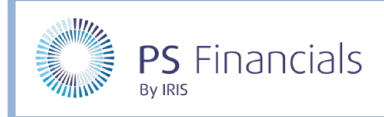

# Create Budget Codes in IRIS Financial Planner

Budget codes in IRIS Financial Planner are the same as nominals in PS Accounting. Your nominals will be available in the planner following initial migration/setup. Any new nominals can be synchonsied from PS Accounting to the planner using IRIS Sync. There may, however, be occasions when you want to add an individual nominal/budget code directly into the planner.

## Creating a Budget Code

1. Select **Settings > Budget Codes** from the sidebar menu to display the **Budget Codes** page.

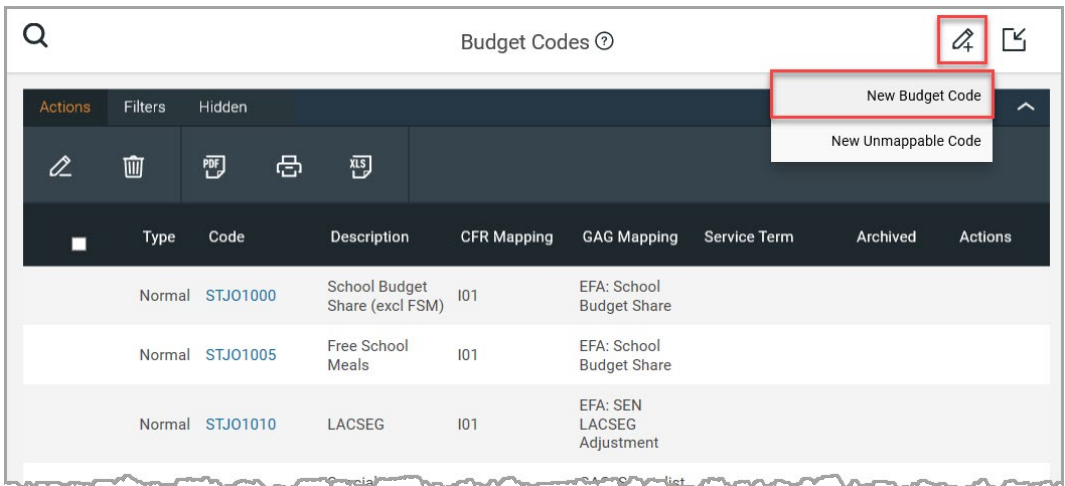

- 2. Click the **Add New** icon from the top of the page then select **New Budget Code** from the drop-down menu.
- 3. The **Create Budget Code** page is displayed. Enter a unique code which must be preceded by **STJO**.

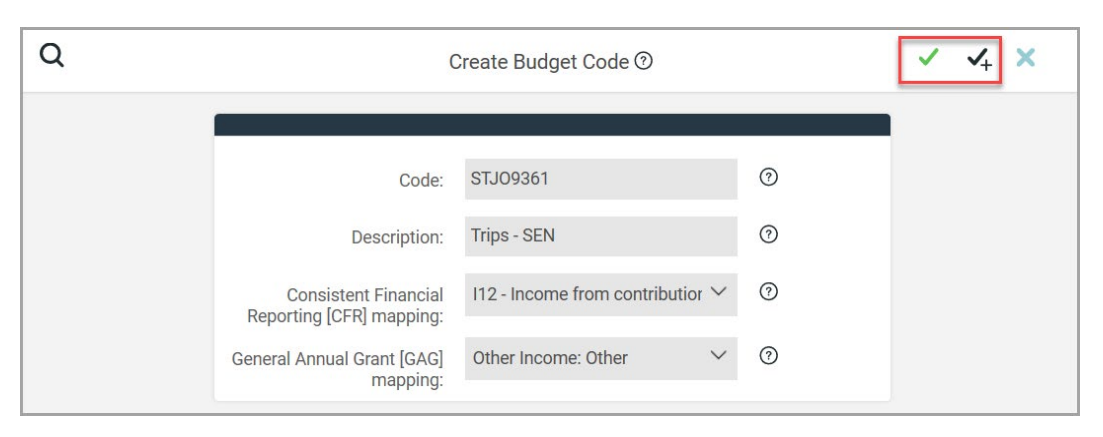

4. Enter a title for the budget code in the **Description** field. Select the GAG reporting code to which entries using this budget code should be reported, from the **GAG mapping** drop-down list.

*Note: Depending on how your budget has been set up, the CFR mapping drop-down may not be visible as it is not usually applicable.*

5. Click the **Save** icon (green tick) at the top of the page. If you want to add further budget codes, click the **Save and Add New** icon (black tick) to save the budget code and create a new record.

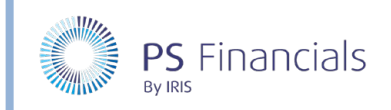

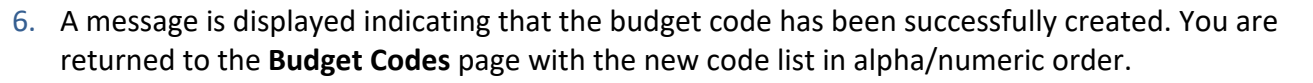

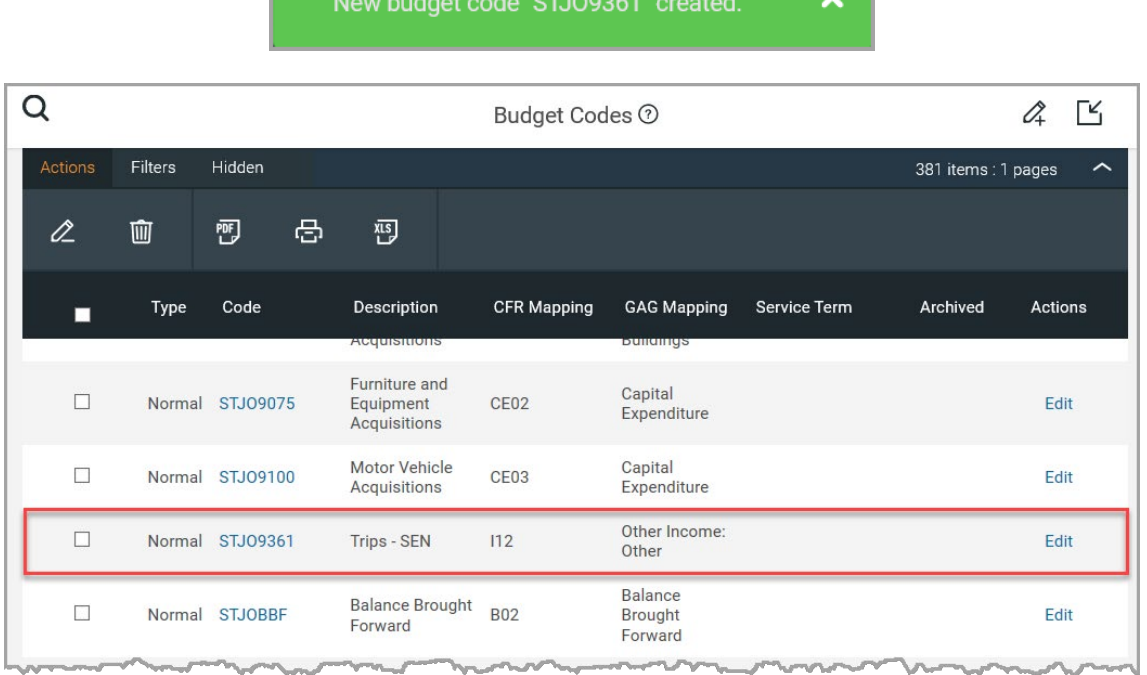

## Creating an Unmappable Code

Unmappable codes are used solely in the Budget Monitor in order to ignore certain entries during the import process.

1. Select **Settings > Budget Codes** from the sidebar menu to display the **Budget Codes** page.

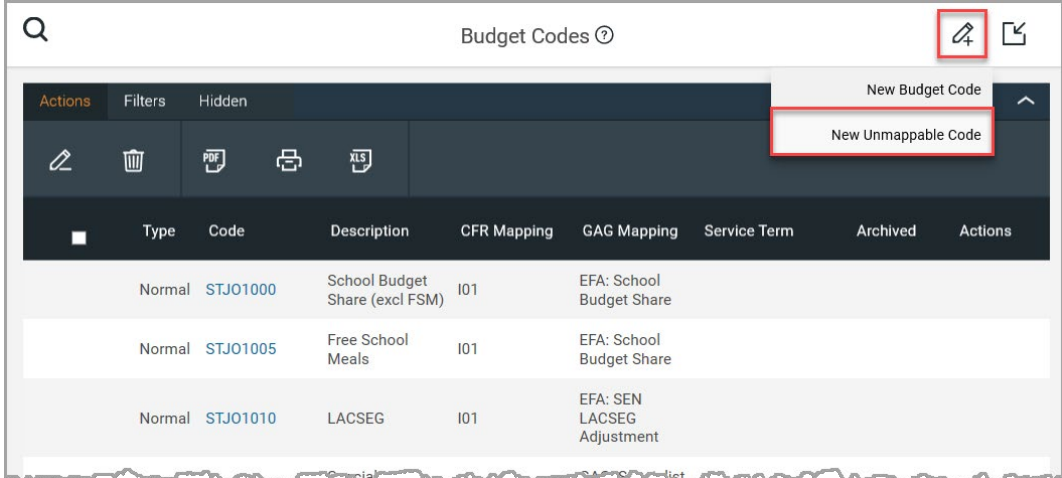

2. Click the **Add New** icon from the top of the page then select **New Unmappable Code** from the drop-down menu.

HOW TO……

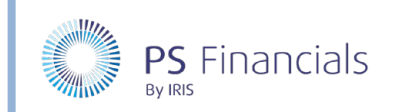

3. The **Create Unmappable Code** page is displayed. Enter a unique code that does not appear in your finance software (mandatory). If required, you can add a **Description**.

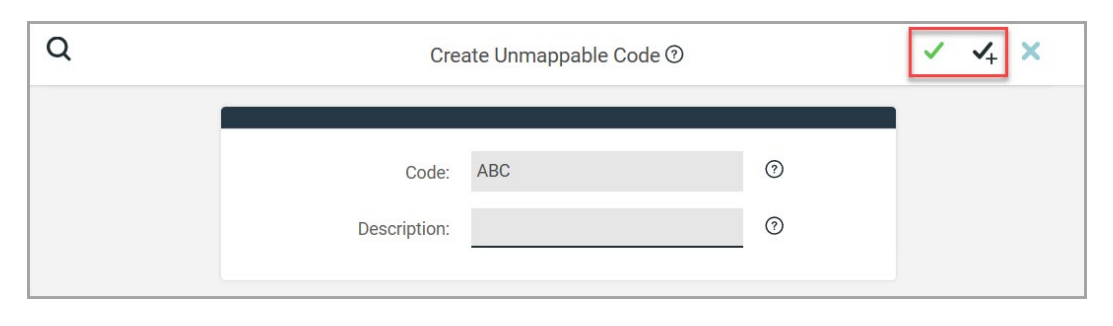

- 4. Click the **Save** icon (green tick) at the top of the page. If you want to add further codes, click the **Save and Add New** icon (black tick) to save the unmappable code and create a new record.
- 5. A message is displayed indicating that the code has been successfully created with the new code listed on the **Budget Codes** page.

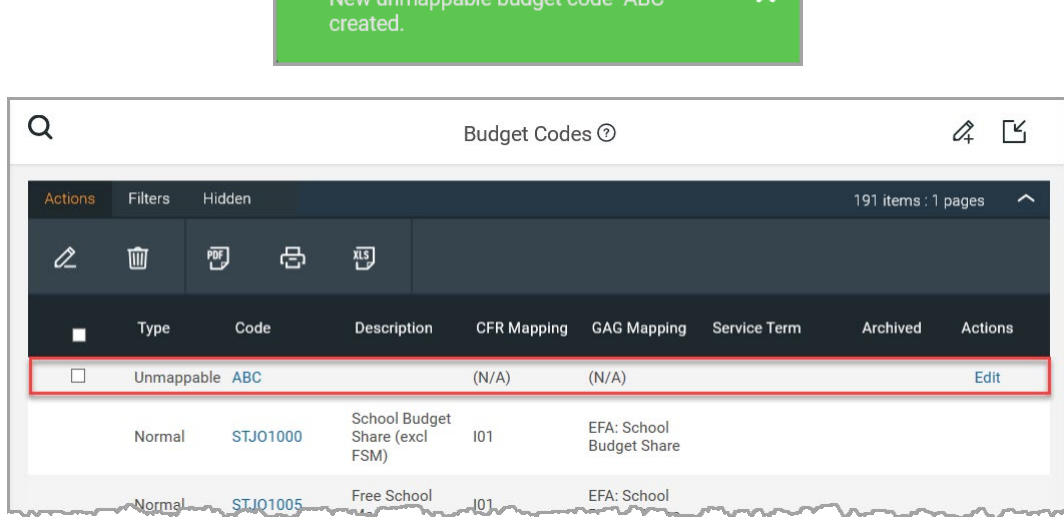

### Where to Get More Help and Information

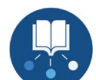

Our currently available documentation can be found at the following address: https://psfinancials.zendesk.com/hc/en-us/categories/360000797219-User-Documentation

You can also utilise information on our Support Portal at the following address: https://psfinancials.zendesk.com

#### Providing Feedback on our Documentation

If you have any feedback, comments or suggestions regarding our documentation, please email:

documentation@psfinancials.com

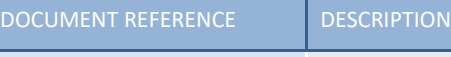

TM-171219-CBC-IFP-1.0 Initial release